# **Clymit™ 200**

**External Threat Detector (ETD)** 

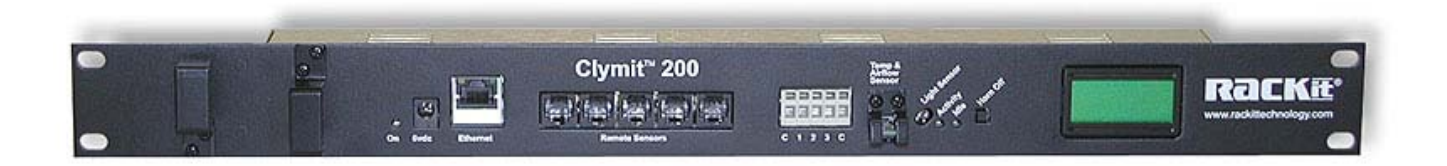

## **User Guide**

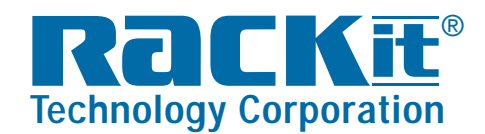

**Rackit® Technology Corporation** 274 Madison Avenue, New York, NY 10016 Tel: (212) 679-0050 • Fax:(212) 679-0040 1.800.636.3434

**www.RackitTechnology.com**

## **Table of Contents**

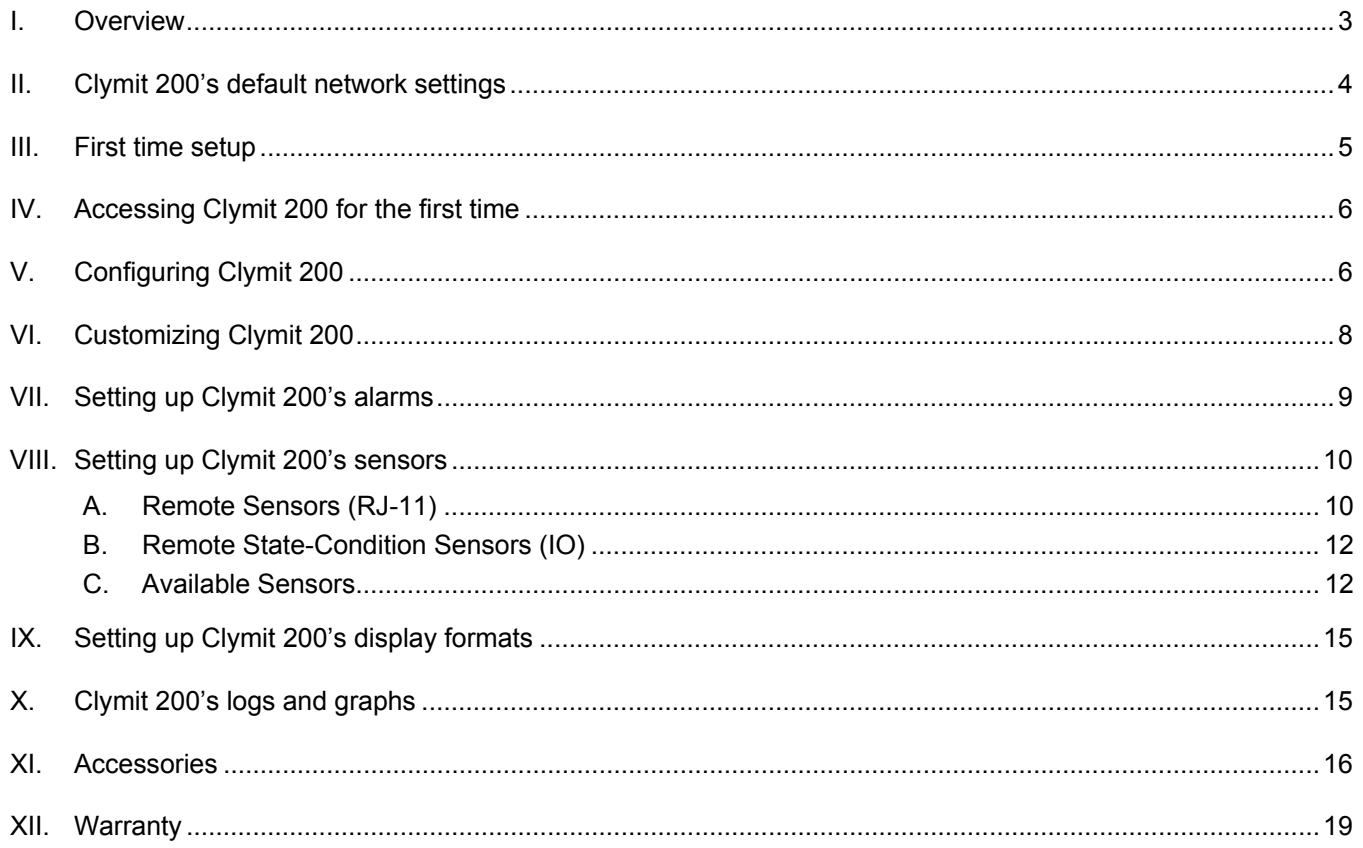

## **I. Overview**

Clymit 200 is a self-contained External Threat Detector (ETD) appliance, with a built-in web server.

#### *A. Internal sensors*

Clymit 200 ships with five (5) built-in internal sensors:

- 1. Temperature
- 2. Humidity
- 3. Airflow
- 4. Light level
- 5. Sound level

Readings and alerting on Clymit 200's internal sensors can be turned off by the administrator.

#### *B. Ports*

- 1. 10/100 Ethernet RJ-45 receptacle
- 2. Power input
- 3. Five (5) RJ-11 ports for remote sensors (expandable to 16), labeled "Remote Sensors".
- 4. Three (3) IO state-condition ports, labeled "C 1 2 3 C".
	- a) These IO state-condition ports are 0-5VDC analog sensing ports with built-in loop current.

Clymit" 200

**Neither fourteents** 

 $\mathbf{H}^{\mathbf{E}}$  the  $\mathbf{W}^{\mathbf{E}}$ 

RacKE

- b) "C" terminals are common to any number of connected sensors, taking the negative (or ground) connection (typically the Black wire).
- c) Terminals 1 through 3 take the positive connection (typically the Red wire) of an individual sensor.
- d) The IO state-condition ports are typically used for door position sensing, Voltage, Amp, and water detection.
- $\cup$   $\bigcirc$  common  $m()$ #3
- $N$   $\bigcirc$  #2
- e) The IO state-condition ports can also report the state of 3rd party devices such as air-condition units and UPSs
- ⊣⊙ #1  $\cup$   $\bigcirc$  Common
- f) The IO state-condition ports can also measure any lowimpedance (>5K Ohm) DC signal.
- g) 3rd party devices can get connected to IO state-condition ports using a 24 AWG twisted-pair solid wire.

#### *C. LED indicators*

Three (3) LED lamps show On, Activity, and Idle conditions.

#### *D. Front-panel display*

Upon powering up Clymit 200, the front panel display shows the unit's firmware version.

During normal operation, the front panel display shows a read-out of all active sensors.

#### *E. Power requirements*

6VDC at 600ma. A center-positive plug is used. Power adapter is included.

## **II. Clymit 200's default network settings**

Clymit 200 has default/permanent IP address used for initial set-up, and for accessing the unit in the event the user-assigned IP address has been forgotten.

The default/permanent network settings are:

**IP address:** 192.168.123.123 **Subnet mask:** 255.255.255.0 **Default gateway:** 192.168.123.1

**NOTE:** If the user-assigned IP address has been forgotten, try accessing Clymit 200 using its default IP address. Clymit 200's *Configuration*-tab page will display the static user-assigned IP address, Net mask, and Gateway.

## **III. First time setup**

Use a PC or a laptop to access Clymit 200 and configure it's network settings.

The PC or laptop's Network Interface Card (NIC) must be re-configured to recognize the 192 class address.

You will need to go to "Control Panel" or "Network Settings" and temporarily set your Network Card to the addresses shown on the drawing.

Be sure to disable the DHCP setting button. Clymit 200 is capable of DHCP operation but that setting can be used only once the unit is installed.

Note that some computers will require a reboot to change the IP address.

Follow the following step-by-step instruction to access your Clymit 200 for the first time:

- *A. Connect Clymit 200's Ethernet port to your computer's NIC using a cross-over cable.*
- *B. On your computer, go to "Start > Settings > Control Panel > Network and Dial Connections"*
- *C. Right click on "Local Area Connection" and select "Properties."*
- *D. Highlight "Internet Protocol (TCP/IP)" and select "Properties."*
- *E. Select the option to "Use the following IP address" and enter:*

**IP address:** 192.168.123.1 **Subnet mask:** 255.255.255.0 **Default gateway:** 192.168.123.1

- *F. Click "OK" twice.*
- *G. You can now access Clymit 200 using your web browser, by typing its IP address: 192.168.123.123*

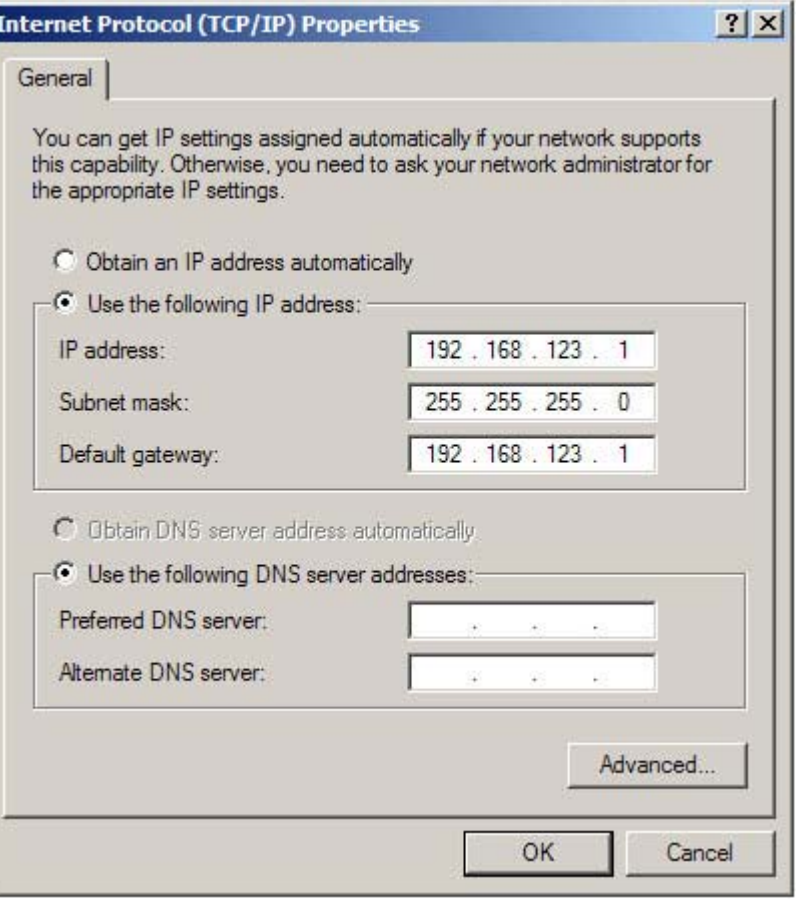

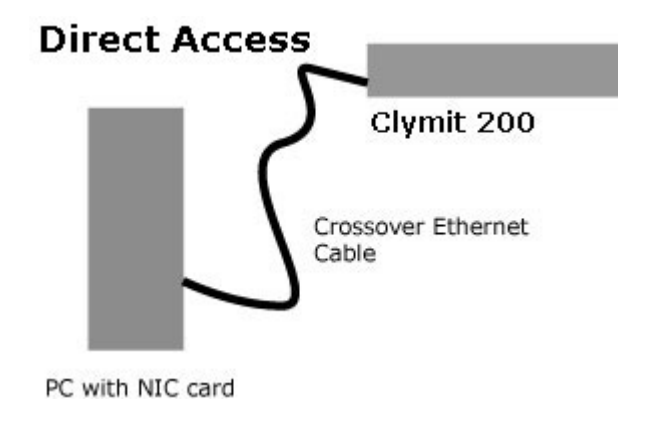

## **IV. Accessing Clymit 200 for the first time**

- *A. With your computer's network-setting configured as described above, and your computer connected to Clymit 200 using a cross-over cable, bring up a Web browser and type in Clymit 200's IP address: 192.168.123.123*
- *B. A Clymit 200 web page is now displayed on your browser, with the Sensors tab selected.*
- *C. A colored legend appears on the left side of the screen, listing all internal sensors and connected external sensors, with a reading displayed for each sensor.*
- *D. A graphical depiction of the sensor readings over time appears on the right side of the screen. The current reading is all the way to the right side of the graph, whereas past readings are on the left side of the graph.*
- *E. Clymit 200 can generate a display in different formats:* 
	- 1. PDA format, for PDAs and other small screens.
	- 2. WAP format, for cell phones and other WAP-enabled devices.
	- 3. XML, for importing an XML output into other applications.
	- 4. MIB, for importing a MIB output into SNMP and NMS software.

## **V. Configuring Clymit 200**

Click on the *Configuration* tab. A new page appears, allowing you to setup various settings for your Clymit 200:

#### *A. Network configuration*

- 1. DHCP/BOOTP: Check the checkbox to enable Clymit 200 DHCP/BOOTP capability.
- 2. Static IP Address: Enter the IP address you want to assign to your Clymit 200 appliance.
- 3. Static Net Mask: Enter the Net Mask you want to assign to your Clymit 200 appliance.
- 4. Static Gateway: Enter the Gateway you want to assign to your Clymit 200 appliance.
- 5. Click on the "Save Changes" button to save your configuration settings.

#### *B. Time configuration*

1. NTP Server IP Address(es): Enter the NTP Server IP Address(es) [one or two] you want your Clymit 200 to use to reference time.

Leave blank to use military servers from the Internet.

Power to Clymit 200 must be recycled for a new NTP server setting to take effect.

2. Time-zone offset from GMT: Enter your time-zone offset from GMT.

Example: United States Central Standard Time is: -0600

3. Click on the "Save Changes" button to save your configuration settings.

#### *C. E-Mail configuration*

- 1. SMTP Server IP Address: Enter the IP address of the SMTP server you want Clymit 200 to use when sending e-mail alerts.
- 2. "From" E-Mail Address: Enter an e-mail address that would be identified as your Clymit 200 by the persons who would be receiving e-mail alerts.
- 3. "To" E-Mail Address: Enter e-mail address(es) to which Clymit 200 will be sending e-mail alerts.
	- Up to five (5) e-mail addresses can be entered one (1) e-mail address in each field.
- 4. POP3 Server IP Address; POP3 Username; POP3 Password: POP3 settings are required in the event your mail server is setup to authenticate the sender based on the POP3 user name and password; Otherwise – you should leave all POP3 fields blank.
- 5. Click on the "Save Changes" button to save your configuration settings.

#### *D. SNMP configuration*

- 1. SNMP Community String is pre-populated with the value "Public". Enter your SNMP Community String, or leave the default as is if you don't want Clymit 200 to send SNMP traps.
- 2. SNMP Trap IP Address(es): Enter up to four (4) IP addresses for your SNMP traps.
- 3. Click on the "Save Changes" button to save your configuration settings.

#### *E. Name and Password configuration*

- 1. View-Only Account configuration
	- a) View-Only Account name: Enter the user name for personnel with view-only privileges.
	- b) View-Only Account Password: Enter the password for the user with view-only privileges. If the password field is left blank, the read-only portions of Clymit 200 will not be password-protected.
	- c) Re-enter the password in the following field, for confirmation.
- 2. Administrator Account configuration
	- a) Administrator Account name: Enter the user name for personnel with administrator privileges.
	- b) Administrator Account Password: Enter the password for the user with administrator privileges. If the password field is left blank, the administrator portions of Clymit 200 will not be password-protected.
	- c) Re-enter the password in the following field, for confirmation.
- 3. **WARNING:** Record your passwords. Loss of password may require 48 hours to recover.
- 4. Click on the "Save Changes" button to save your configuration settings.

#### *F. Axis camera configuration*

- 1. Camera IP Address: Enter the IP address of your Axis Web-cam to get integrated into Clymit 200.
- 2. **NOTE:** If your Axis Web-cam is not setup on port 80 use this syntax: AAA.BBB.CCC.DDD:PORT for its IP address.
- 3. Click on the "Save Changes" button to save your configuration settings.

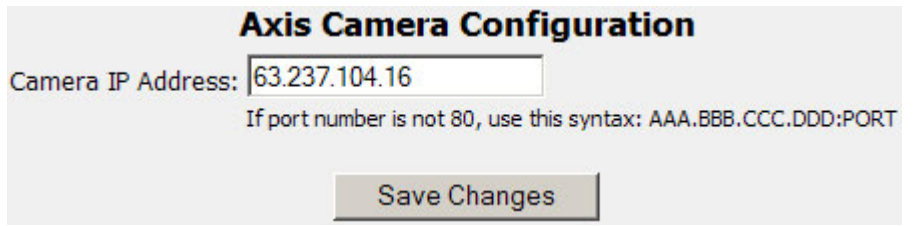

## **VI. Customizing Clymit 200**

Click on the *Display* tab. A new page appears, allowing you to customize sensors' names and setup sensors unit measurements.

Every device can be assigned a friendly name.

An external device retains its friendly name even if it is disconnected from Clymit 200. Once a device that has been assigned a friendly name is reconnected to Clymit 200 – Clymit 200 will auto-discover it, and will display it with its friendly name.

#### *A. Friendly name for Clymit 200*

- 1. All five (5) internal sensor built-into Clymit 200 are defined as "Internal Sensors".
- 2. The default name for Clymit 200's internal sensors is "Clymit 200".
- 3. In the "Friendly Name" field (showing "Clymit 200") type in your friendly name that will help you intuitively identify your ETD.
- 4. Checking the checkbox by "Remove all unplugged devices" will remove disconnected sensors from the list of available sensors. It will also remove Friendly Names of disconnected sensors (i.e. once a disconnected sensor that has been assigned a Friendly Name gets reconnected to Clymit 200 – it will be discovered by Clymit 200 and identified with a generic sensor name).
- 5. Click on the "Save Changes" button to save your Friendly Name.

#### *B. Friendly name for IO ports*

- 1. The default names for Clymit 200's IO ports are "IO-1 through IO-3".
- 2. In the "Friendly Name" field of each IO port type in your friendly name that will help you intuitively identify the sensor attached to that port.
- 3. Click on the "Save Changes" button to save your Friendly Names.

#### *C. Temperature unit-measurement setting*

- 1. Assign the measurement unit for Clymit 200's temperature sensors, to be either Fahrenheit or Celsius.
- 2. Click on the "Save Changes" button to save your setting.

## **VII. Setting up Clymit 200's alarms**

#### *A. Click on the Alarms tab.*

A new page appears, allowing you to setup values and alarm types for all your Clymit 200 sensors.

The screen presents a list of all sensors currently connected to Clymit 200.

An alarm for each sensor is triggered when the sensor's reading go above the maximum ("High Trip") or below the minimum ("Low Trip") set values for any particular sensor.

When the reading of a sensor that exceeded its thresholds goes back to within its threshold  $- a$ "reset" alarm is sent indicating the sensor value has return to its normal parameters.

If an alarmed device is unplugged, a "disconnect" alarm is sent, indicating the device has been unplugged. When the device is reconnected, a "reset" alarm is sent indicating the device has been reconnected.

Administrator should assign an alarm type for each sensor. Available alarm states (types) are:

- Disabled
- Send E-Mail
- Send SNMP Trap
- Send E-Mail and (SNMP) Trap
- Buzzer
- Buzzer, (and) Send E-Mail
- Buzzer, (and) Send SNMP Trap
- Buzzer, (and) Send E-Mail, (and SNMP) Trap

#### *B. Airflow sensor alarm settings*

The higher the value – the more airflow is occurring.

#### *C. Light Level alarm settings*

"Low Trip" and "High Trip" can vary based on your individual environment, and should be set based on a trial-and-error basis.

#### *D. Sound Level alarm settings*

"Low Trip" and "High Trip" can vary based on your individual environment, and should be set based on a trial-and-error basis.

#### *E. IO-Ports alarm settings*

Set the "Low Trip" and "High Trip" of each port depending on the sensor connected to it (see "Setting up Clymit 200's sensors" below).

*F. Once you've entered the "Low Trip" and "High Trip", and setup the alarm state (type) for each sensor and port – click on the "Save Changes" button to save your settings.* 

## **VIII. Setting up Clymit 200's sensors**

All Clymit 200's sensors – internal and remote – can be renamed in the Display tab for convenient identification.

#### *A. Remote Sensors (RJ-11)*

#### **1. Overview**

Up to 16 remote sensors (such as temperature sensors or temperature & airflow sensors) can be connected to Clymit 200.

Remote sensors connect to anyone of the five (5) available RJ-11 Remote-Sensors ports.

To expand the number of remote sensors connected beyond five, use Clymit Multi-Line accessory to connect five (5) remote sensors to one *Remote Sensors* port on Clymit 200's front panel.

Each sensor has a unique 64 bit address.

The sensors are automatically discovered and added to Clymit 200's Web page information.

Sensors can be renamed in the *Display* tab for convenient identification.

The supplied wires can be extended (or shortened) using CAT-3 wire or other telephone-type wire.

Sensor wiring must be straightthrough: reversing polarity will cause all sensors to become temporarily disabled until the crossed-over wire is removed.

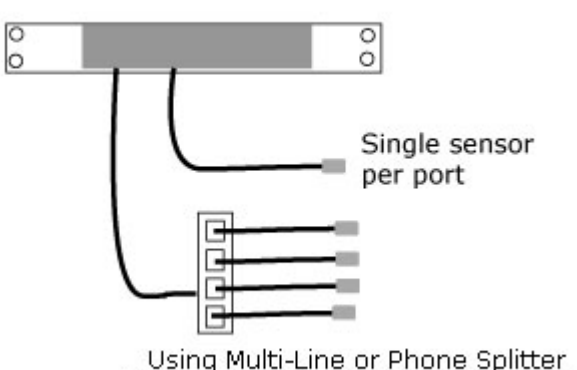

**Connecting Remote sensors** 

Up to 16 connections per Clymit 200

Remote sensors use a low speed serial network which is subject to network signaling constraints.

A Typical installation should yield good results with cable runs of 600 feet total. In varying environments, sensors may be discovered and read even total cable runs of up to 1000 feet.

In "star" installations (i.e. when multiple remote sensors are connected to multiple Remote Sensors ports), cable lengths should be limited so that the combined cable length doesn't exceed 600-1000 feet.

#### **2. Remote Sensors cabling and RJ-11 termination**

Remote Sensors connect to a Clymit 200's Remote-Sensors ports via a "straight through" CAT-3 phone cable.

Standard phone cable will not work, as the wires on both ends are not in the same orientation.

The standard order for both ends of a straight through wire is (from left to right): Yellow - Green - Red - Black

The order for one end of a crossover wire is (from left to right): Black - Red - Green - Yellow. The other end uses standard order.

Note that wire type is determined by the pin-outs of the connectors when the connectors are held with the pins facing upward.

## Straight Through Wire

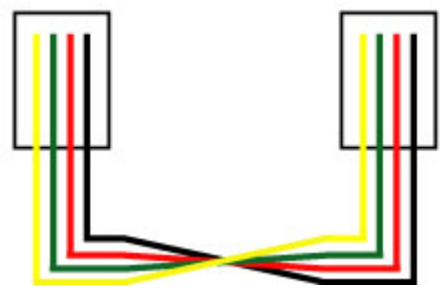

#### *B. Remote State-Condition Sensors (IO)*

IO remote sensors detect and report on a predefined state change. The condition is either "off" (no electrical contact) or "on" (electrical contact).

IO remote sensors may include Amp detectors, door-position sensors (open or closed), or water sensors (wet or dry).

IO remote sensors connect to Clymit 200 IO ports marked as "C 1 2 3 C" using a 24 AWG twisted-pair solid wire.

"C" terminals are common to any number of connected sensors, taking the negative (or ground) connection (typically the Black wire).

Terminals 1 through 3 take the positive connection (typically the Red wire) of an individual sensor.

3rd party devices such as vibration sensors, motion sensors, glass break sensors, UPS and HVAC state-alert ports, can be connected to Clymit 200's IO state-condition ports.

Clymit 200's IO state-condition ports are 0-5VDC analog sensing ports with built-in loop current.

Clymit 200 provides up to 3 unique readings of IO remote sensors.

Sensors can be renamed in the *Display* tab for convenient identification.

#### *C. Available Sensors*

The value in parentheses (*IO* or *RJ-11*) indicates the type of connection used by the sensor.

#### **1. Amp Detector (IO)**

Amp Detector converts alternating current (AC) into 0-5VDC signal. The output is linear.

Connect up to three Amp Detectors directly into the Clymit 200's IO ports labeled C 1 2 3 C.

"C" terminals are common to any number of connected sensors, taking the negative (or ground) connection (typically the Black wire).

Amp Detector (Connected to IO port)

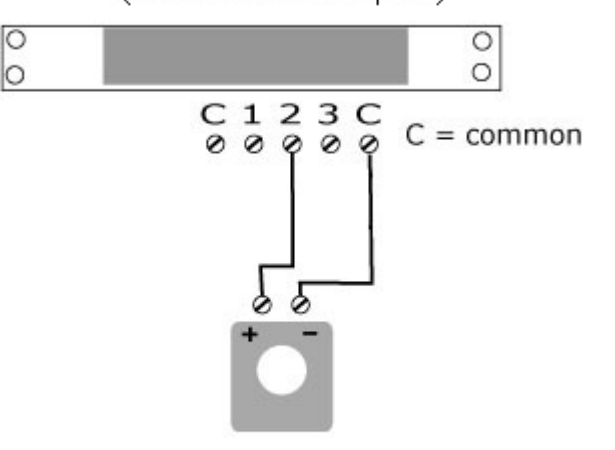

Use 24 awg wire, solid or stranded, 300' max. length

Terminals 1 through 3 take the positive connection (typically the Red wire) of an individual sensor.

When more than three current measurements are needed, a *IO-Port To Sensor-Port Converter* can be used to connect an Amp Detector to one of Clymit 200's RJ-11 Remote Sensors ports (see illustration).

Each Amp Detector has a unique 64 bit address, and is automatically discovered and added to Clymit 200's Web page information.

The pig-tail wires extending from the *IO-Port To Sensor-Port Converter* are 24 AWG twisted-pair solid wire, and can be extended by at least 100-feet using wire nuts, or by soldering extension wire and insulating with shrink wrap.

The *IO-Port To Sensor-Port Converter* connects to one of Clymit 200's RJ-11 Remote Sensors port using "straightthrough" CAT-3 wire or other telephone-type wire.

There is no limit to the number of sensors that can be used, except for the CAT-3 wire length, which maxes out at around 600 feet.

← To Clymit 200 <sub>Cat 3 or silky-satin telephone wire</sub>

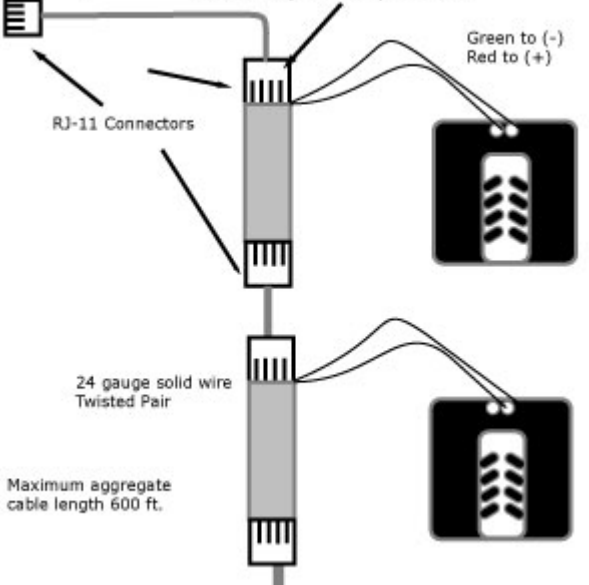

#### **2. Door Position Sensor (IO)**

Clymit Door-Position Sensor is a magnetic door switch, connected to Clymit 200's IO port using a 24 AWG twisted-pair solid wire. No polarity observance is required.

Clymit Door Position Sensor is a "Normally Closed" sensor. The door will be declared open if the connecting wire is broken.

For e-mailing to occur upon each opening a door, make sure that the upper trip-limit is set to a value of 120 or above.

Note that there is a significant delay in reporting door open due to inherent Internet delays.

More than one Clymit Door Position Sensor can be connected in a serial fashion (see illustration). If one opens, the chain is broken, and Door-Position Sensor thus the entire group is classified as open. Three sensors serially

There is no limit to the number of sensors that can be used except for wire length, which maxes out at around 600 feet.

#### **3. PowerClymit (RJ-11)**

PowerClymit may be used as a standalone device or attached to a Clymit 200 via a "straight through" CAT-3 phone cable.

PowerClymit plugs in between the power outlet and the existing power strip. PowerClymit may be used as a standalone device or attached to a Clymit 200 via a "straight through" CAT-3 phone cable.

PowerClymit is available with either "straight-blade" or "twist-lock" plugs, at 15, 20, or 30 Amps.

Door-Position Sensor One sensor per port

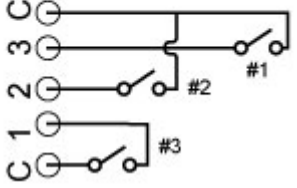

connected to one port

ပ၉

\_C ပပ PowerClymit monitors the following:

- Volts (0-200VAC, 50/60 Hertz)
- Volts (RMS)
- Amps (0 20 Amps)
- Watts (instant)
- KWh (cumulative)
- Peak Volts (0 -250VAC)
- Low Volts (0-120VAC)
- Power Quality (0 10)

With an accuracy of +/- 5%. PowerClymit lets you know how close you are to tripping the circuit breaker, and how good your power is supply.

#### **4. Temperature & Airflow Sensor (RJ-11)**

Once plugged into Clymit 200's Remote-Sensor port, the remote temperature & airflow sensor is automatically discovered and added to Clymit 200's Web page information.

Connect up to 8 of these small combined sensor units to get complete climate monitoring in hard to reach places.

Put one next to a fan and be alerted the minute it stops working.

Although using only one connector, Clymit 200 treats this device as being two separate sensors - one temperature and one airflow.

#### **5. Temperature Sensor (RJ-11)**

Once plugged into Clymit 200's Remote-Sensor port, the remote temperature sensor is automatically discovered and added to Clymit 200's Web page information.

Any number of these small temperature probes can be placed in hot spots.

Stick one in the cabinet inlet and one in the outlet to diagnose air-flow problems.

Put one in the A/C vent to detect problems at the source.

Run them hundreds of feet away from Clymit 200.

#### **6. Voltage Detector (IO)**

Connect the Red wire to one of Clymit 200's IO state-condition ports, labeled 1 through 3.

Connect the Black wire to one of Clymit 200's IO state-condition ports, labeled "C".

When the Voltage Detector records 120 Volts, Clymit 200 reads about 70 Volts.

When power to the Voltage Detector terminates, Clymit 200 will display a low value of approximately 5 Volts.

Intermediate values are scaled proportionally.

If the Voltage Detector gets disconnected, Clymit 200 will display a default value of 99.

#### **7. Water Sensor (IO)**

Water sensors act as conductivity bridges. To function properly, the water sensor must be set directly on the floor.

A dry water sensor reads 99 and a wet water sensor reads 30 or below.

For best results, set the upper trip-limit value of the water sensor to 120 or above.

Connect the water sensor using a 24 AWG twisted-pair solid wire, with a maximum aggregate length of around 400 feet.

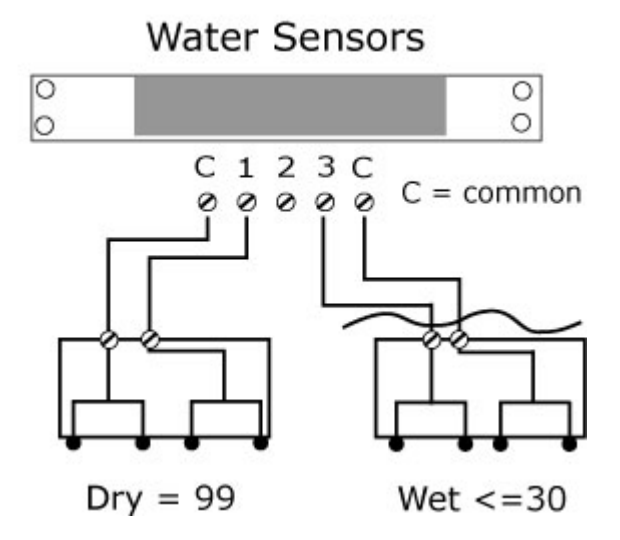

Up to three water sensors may be used independently with Clymit 200.

## **IX. Setting up Clymit 200's display formats**

Clymit 200 can generate a display in different formats:

- *A. PDA format, for PDAs and other small screens.*
- *B. WAP format, for cell phones and other WAP-enabled devices.*
- *C. XML, for importing an XML output into other applications.*
- *D. MIB, for importing a MIB output into SNMP and NMS software.*

When accessing Clymit 200 remotely from a mobile device (other than a computer), Clymit 200 will typically auto-adjust its display format to the used device (PDA, cell phone, etc.).

If Clymit 200's display-format doesn't adjust automatically, the user may click on the appropriate format located at the top right corner of the screen.

## **X. Clymit 200's logs and graphs**

#### *A. Click on the Logs tab.*

A new page appears, displaying a graphical depiction of Clymit 200 sensors' reading, and allowing you to configure the data logging.

Depending on the number of sensors being logged, and the logging frequency, Clymit 200 keeps a log of sensor-readings data for a period of time (days) displayed on this page.

#### *B. Sensors to be graphed and logged*

The left side of the screen presents a list of all sensors connected to Clymit 200.

1. Put a check mark in the checkbox corresponding to each sensor you choose to be graphed and logged.

**NOTE:** The reading-values of the checked sensors will also be presented on Clymit 200's front-panel display.

2. Click on the "Update Graph" button for the graph to show only the sensors that have been checked.

#### *C. Time Range setting*

The time range to be graphed can be set to as short as 15 minutes, and as long as one month.

#### *D. Accessing the data log*

Click on the "Click here to download raw log data" link to download the log file into a CVS format. **NOTE:** Depending on the size of the log file and the speed of your network connection, download may take up to 45 minutes

#### *E. Logging Frequency configuration*

Set the logging frequency to any number of seconds, with 60 seconds being the default. The Higher the logging frequency – the longer period of time can be retained in the data log.

**NOTE:** A low (short) logging frequency may result in "flattened" graphs over a period of time, which may render the graphical display of the sensors' reading somewhat meaningless.

Click on the "Save Changes" button to save your settings.

#### *F. Clearing the data log*

Optionally, you can delete the log history by checking the checkbox beside "Delete Log History".

This action will also restart the graph from scratch.

Click on the "Save Changes" button to save your settings.

### **XI. Accessories**

#### *A. Ethernet Web-Cam*

Clymit 200 uses the Axis 205 IP-enabled Web-Cam to provide you with a live video stream of your server room.

Mount your web-cam to a wall or the top of a server rack for complete server room pictures.

Clymit 200's Ethernet Web-Cam integrates into Clymit 200's display page.

#### **1. Setting up Clymit 200 Ethernet Web-Cam**

To setup the AXIS web cam for use with the Clymit 200, complete the directions included with the camera and then follow these steps:

- a) Make sure that the camera is set to allow anonymous access:
	- 1. Select "Setup" on the AXIS camera's main page.
	- 2. Select "Users" from the list at left.
	- 3. Check the box that says "Enable anonymous viewer login (no user name or password required)."
	- 4. Save the changes and close the window.
- b) Enter the IP address of the camera into the "AXIS Camera Configuration" box under the "Configuration" tab of Clymit 200 and hit "Save Changes."
- c) A live image will appear on the "Display" tab, under the internal sensor readings.

#### **User Settings**

■ Enable anonymous viewer login (no user name or password required)

#### *B. IO-Port To Sensor-Port Converter*

When more than three IO sensors (such as Amp Detector) are needed, an *IO-Port To Sensor-Port Converter* can be used to connect any number of IO sensors to one of Clymit 200's RJ-11 *Remote Sensors* ports.

Being that each IO sensor has a unique 64 bit address, each sensor is automatically discovered and added to Clymit 200's Web page information.

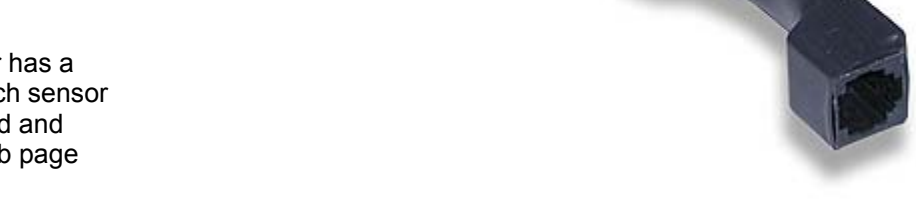

The pig-tail wires extending from the *IO-Port To Sensor-Port Converter* are 24 AWG twisted-pair solid wire, and can be extended by at least 100-feet using wire nuts, or by soldering extension wire and<br>insulating with shrink wrap. insulating with shrink wrap.

The *IO-Port To Sensor-Port Converter* connects to one of Clymit 200's RJ-11 Remote Sensors port using "straight-through" CAT-3 wire or other telephone-type wire.

There is no limit to the number of sensors that can be used, except for the CAT-3 wire length, which maxes out at around 600 feet.

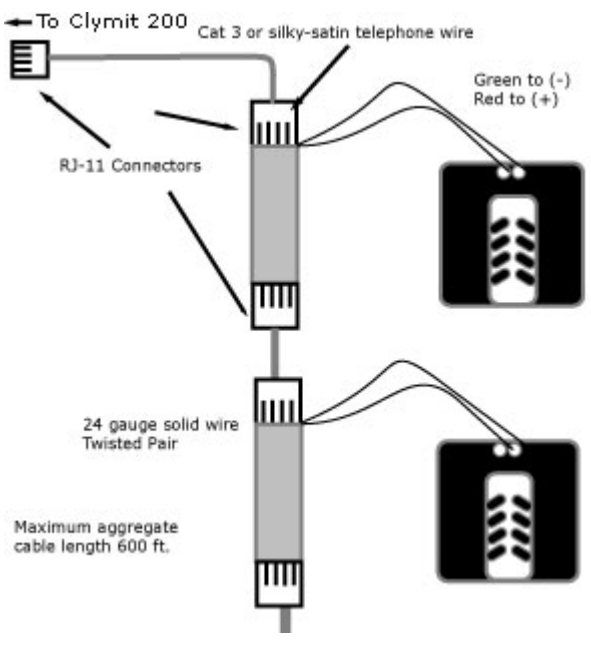

#### *C. Multi-Line 5-way splitter accessory*

Any serial device (Remote Temperature Sensor, PowerClymit, etc.) may be attached to Clymit 200 Remote-Sensor port directly, or by using Clymit Multi-Line 5-way hub.

Devices with attached cables should be plugged directly into Clymit 200 Remote-Sensor port, or to Clymit Multi-Line 5-way hub.

Devices without built-in cable should be plugged directly into Clymit 200 Remote-Sensor port, or to Clymit Multi-Line 5-way hub using a "straight through" cable.

**NOTE:** A standard 2 or 3 port phone-splitter can also be used to expand the number of Remote-Sensor ports. A "crossover cable" must be used to connect the phone-splitter to Clymit 200 Remote-Sensor port.

See illustrations for wiring configurations.

## **Crossover Wire**

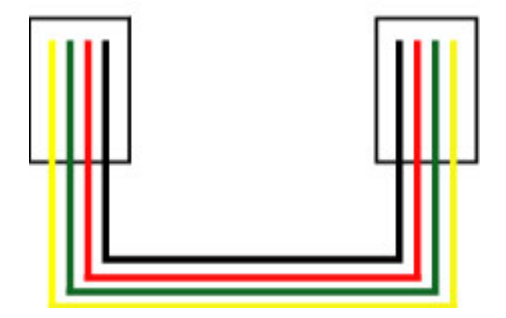

## Straight Through Wire

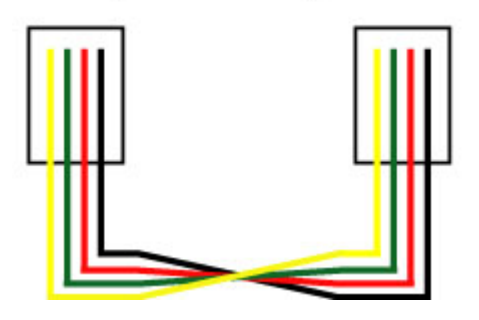

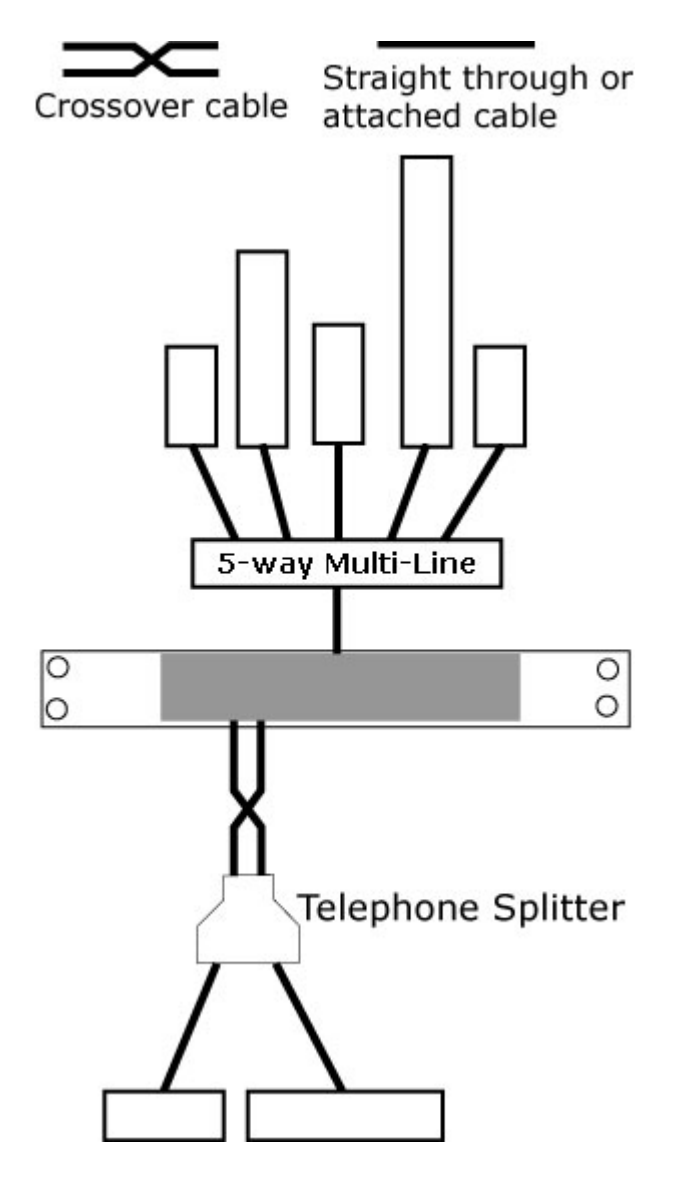

## **XII. Warranty**

Rackit Technology Corporation warrants to the original end-user purchaser that this product is and will be free from defects in materials and workmanship for a period of 12 months from the date of purchase.

During the warranty period, purchaser must promptly call Rackit (and provide product's Serial Number) for a Return Materials Authorization (RMA) number. Make sure that the RMA number appears on the packing slip, AND ON THE OUTSIDE OF EACH SHIPPING CARTON. Unauthorized returns or collect shipments will be refused.

Ship prepaid to: Rackit Technology Corporation 274 Madison Avenue New York, NY 10016 • USA 212-679-0050 (Fax) 212-679-0040

The warranty is void under the following conditions:

1. If defect or malfunction was caused by abuse, mishandling, unauthorized repair, or use other than intended.

- 2. If unauthorized modifications were made to the product.
- 3. If unreported damages occurred in any shipment of the product.
- 4. If damages were due to/caused by equipment or software not provided by Rackit.
- 5. If the product is used with non-grounded or incorrectly polarized AC power.

EXCEPT AS SPECIFICALLY PROVIDED ABOVE, RACKIT TECHNOLOGY CORPORATION MAKES NO WARRANTIES EITHER EXPRESS OR IMPLIED AS TO ANY MATTER WHATSOEVER, INCLUDING, WITHOUT LIMITATION, THE CONDITION OF THE PRODUCT, ITS MERCHANTABILITY, OR ITS FITNESS FOR ANY PARTICULAR PURPOSE.

EXCEPT AS EXPRESSLY PROVIDED ABOVE, RACKIT SHALL NOT BE LIABLE FOR LOSS OF PROFIT, LOSS OF BUSINESS, SPECIAL OR CONSEQUENTIAL DAMAGES, OR OTHER FINANCIAL LOSS WHICH MAY BE CAUSED BY, DIRECTLY OR INDIRECTLY, THE INADEQUACY OF THE PRODUCT FOR ANY PURPOSE OR USE THEREOF OR BY ANY DEFECT OR DEFICIENCY THEREIN EVEN IF RACKIT OR AN AUTHORIZED RACKIT DEALER HAS BEEN ADVISED OF THE POSSIBILITY OF SUCH DAMAGES OR LOSSES.

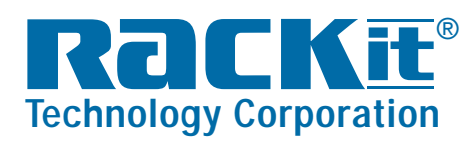

**Rackit® Technology Corporation** 274 Madison Avenue, New York, NY 10016 Tel: (212) 679-0050 • Fax:(212) 679-0040 1.800.636.3434

**www.RackitTechnology.com**

RCT-CLMT-040105-V0100